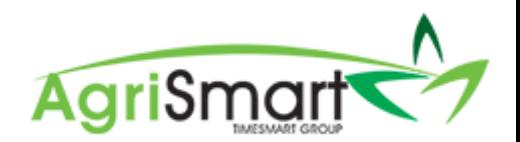

# INCORRECT PAYSLIP IN PAYROLL WIZARD

At times, a payslip(s) generated in Step 4 of the Payroll Wizard is incorrect.

To delete the incorrect payslip, make the necessary corrections, and then recreate the payslip, follow the instructions below:

1. Process your pay as normal via the Payroll Wizard, until you get to *Step 4*. For help on this, refer to th[e Processing a Pay Run](https://c3.timesmart.co.nz/_cms/assets/Uploads/Processing-a-Pay-Run6.pdf) help document:

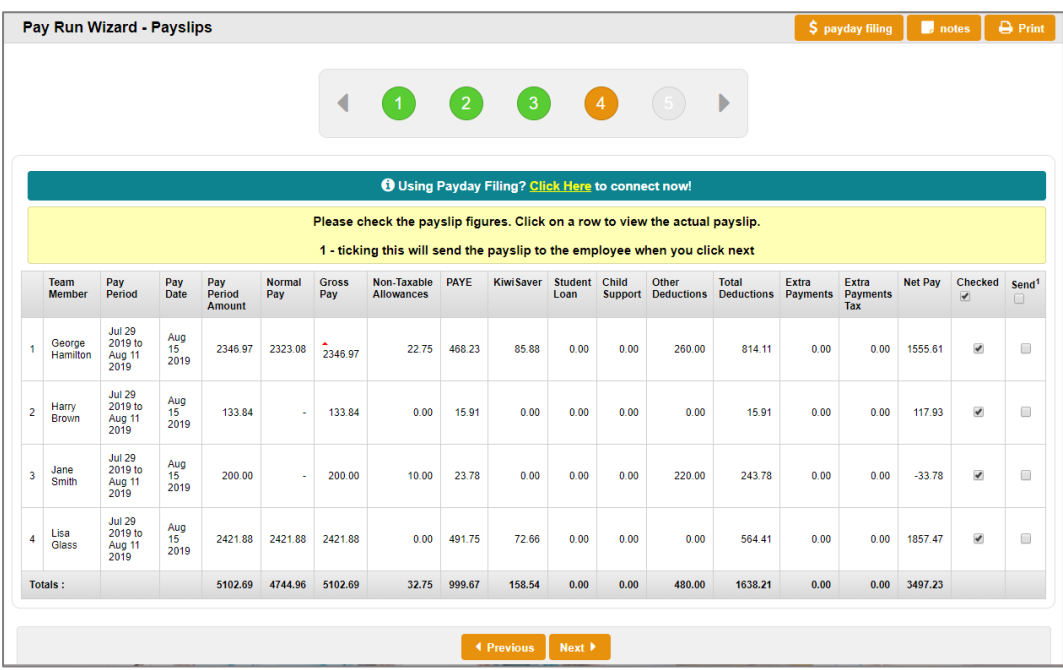

2. Hover on *Payroll* and click on *Pay Periods*:

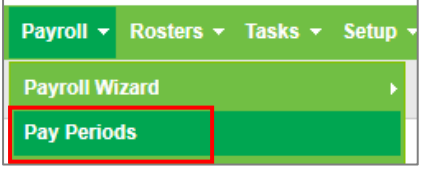

3. Select the *Team Member* whose payslip is incorrect and select the *Pay Period* you are processing:

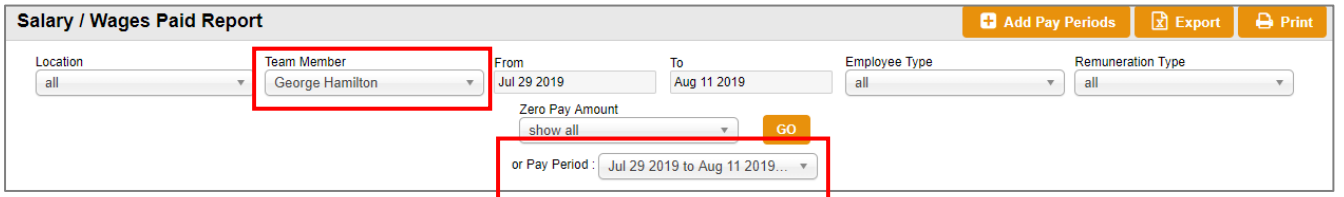

This will automatically bring up the correct pay period for the correct team member:

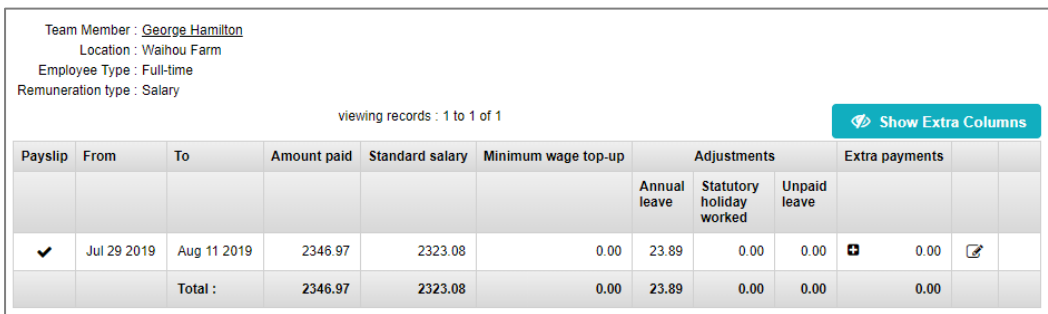

### 4. Click on the tick icon:

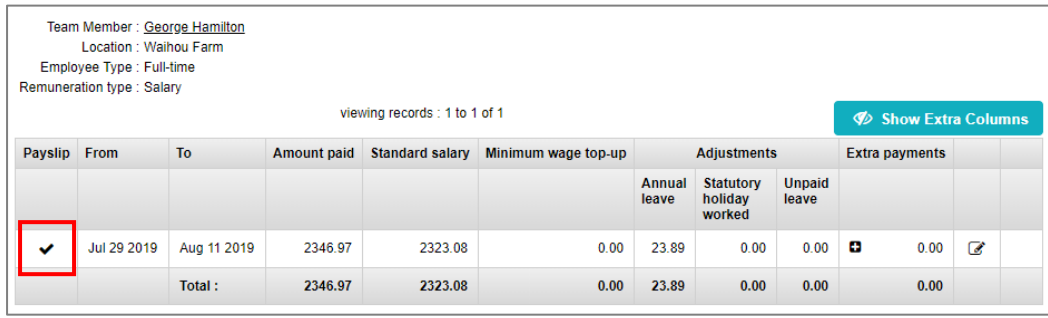

## This will bring up the current payslip:

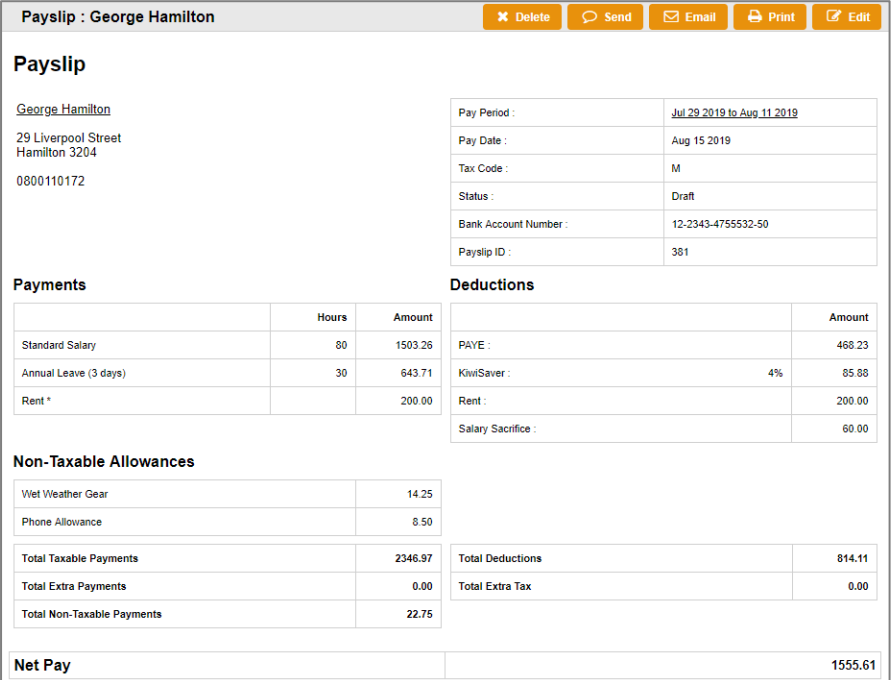

## 5. Click the *Delete* button:

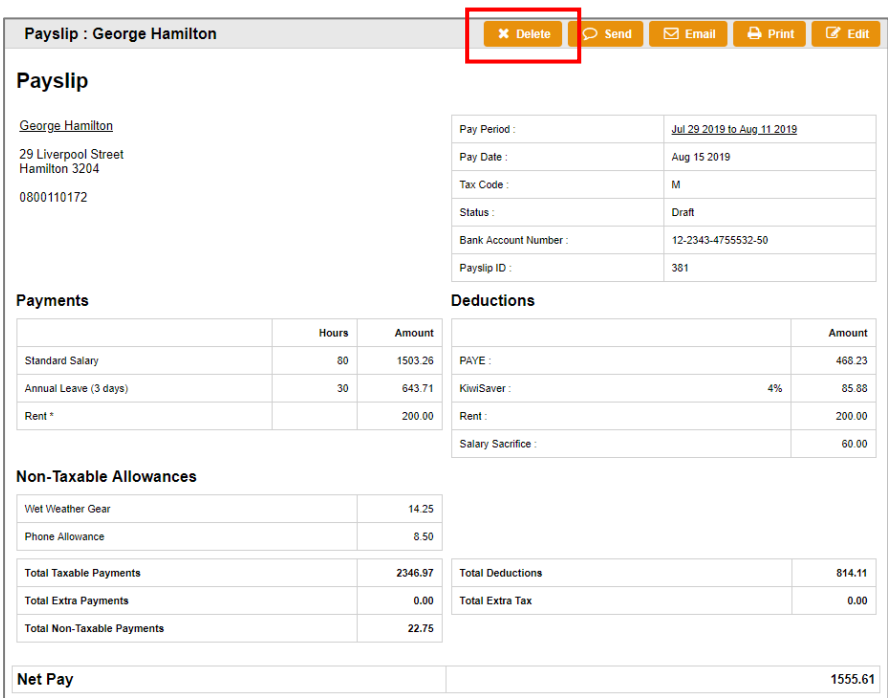

6. Click *OK*:

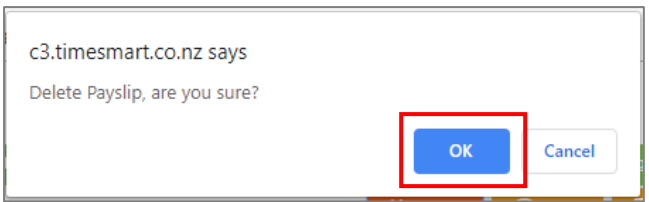

This will take you back to the *Salary/Wages Paid Report* where you will see that the tick icon is no longer there:

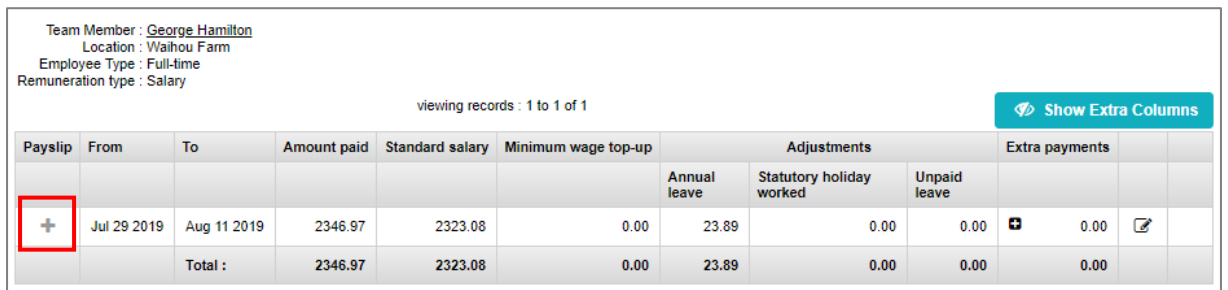

- 7. Make the necessary changes to the pay period i.e. correct timesheet entries, adjust the Amount Paid, etc.
- 8. To recreate the payslip, click on the plus icon:

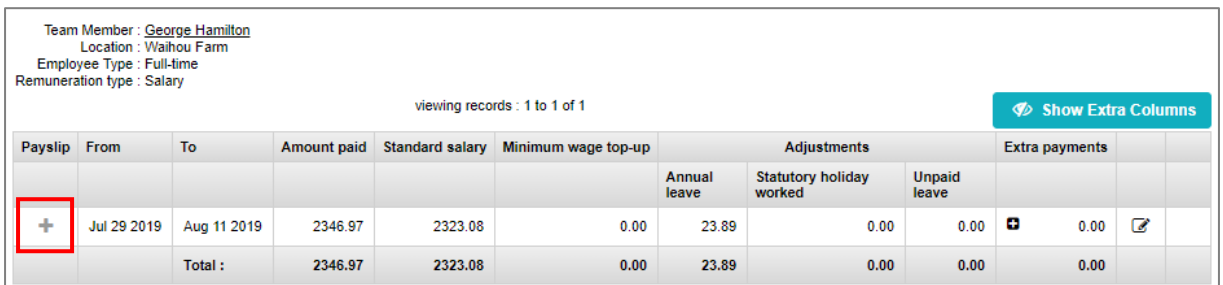

9. Click *OK*:

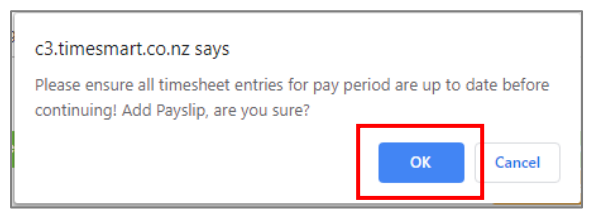

You will see that the new payslip has been created:

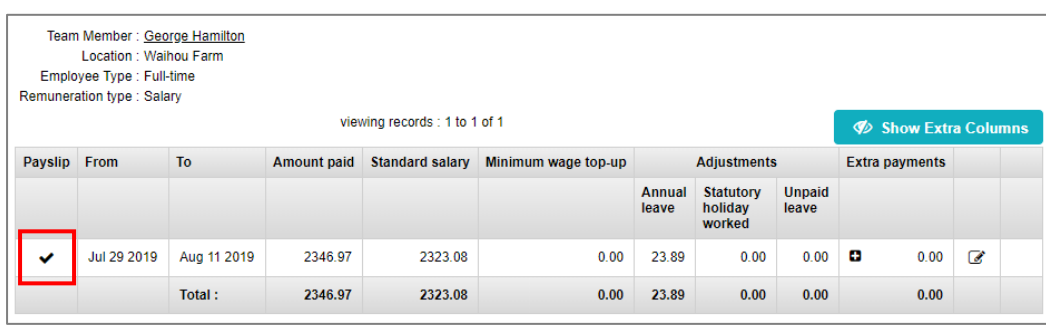

10. Hover on *Payroll*, hover on *Payroll Wizard*, and click on *Pay Runs Report*:

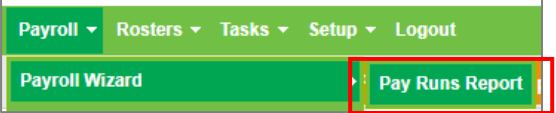

#### 11. Click on the pay run you are currently processing:

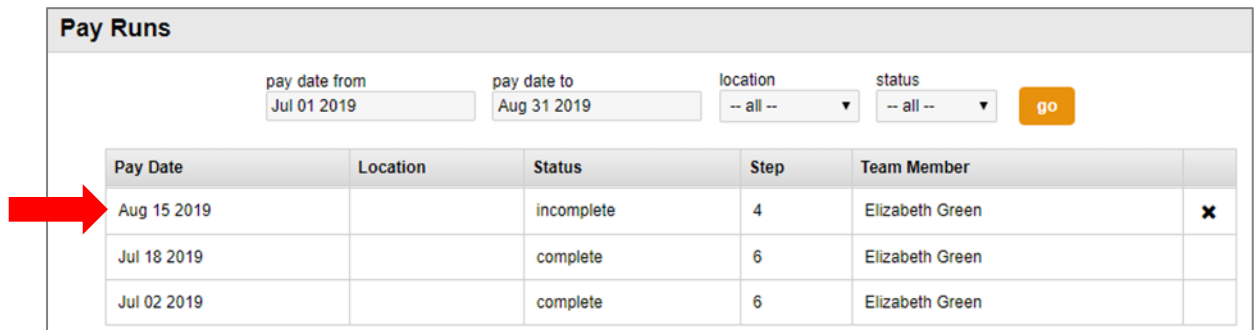

#### This will take you back to *Step 4* of the *Payroll Wizard*:

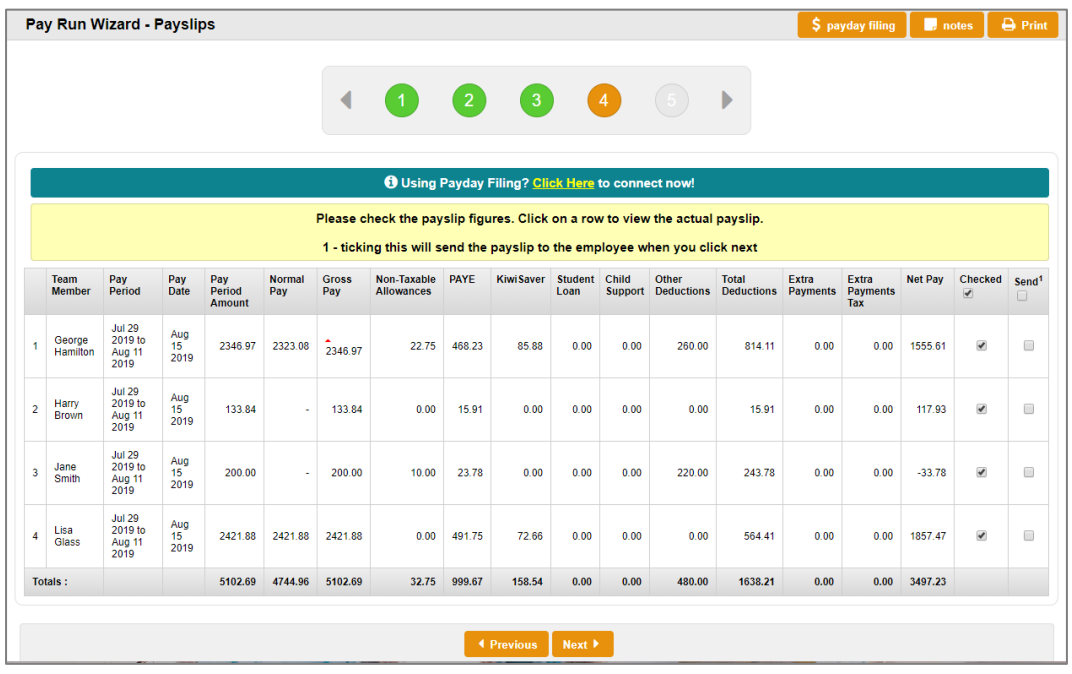

- 12. Click on the team member's name whose payslip it is you recreated, and check that the correct payslip is now coming through.
- 13. Complete your pay run as normal. For help on this, refer to the **Processing a Pay Run** help document.